PC-cillin 2024 **雲端版 如何開啟「連線到可能不安全的無線**

## **網路或熱點時顯示警告」**

選取「連線到可能不安全的無線網路或熱點時顯示警告」核取方塊,可在您連 線到不具有信任安全認證的無線網路時顯示警告。

一、開啟 PC-cillin 2024 雲端版 主畫面

二、開啟「安全防護設定」

1. 點選「設定」。

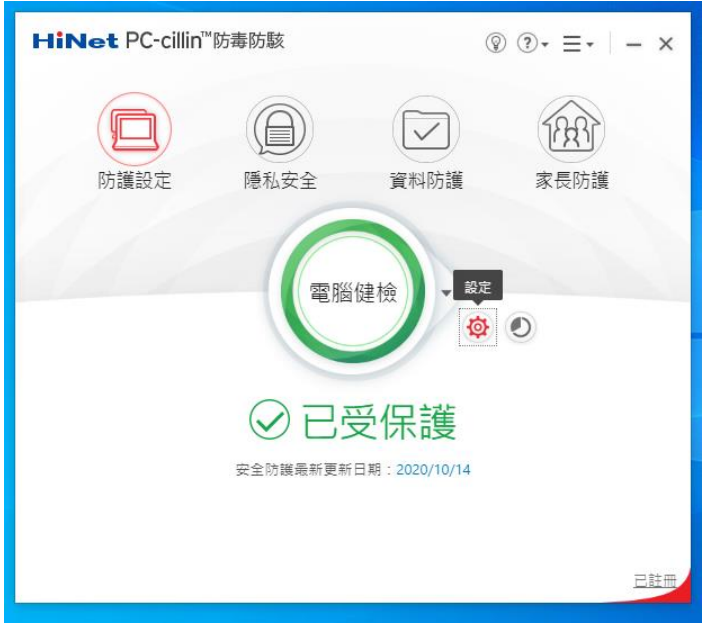

三、啟動或關閉「無線網路警報器」

- 1. 點選「Internet 與電子郵件監控」。
- 2. 點選「網路」。
- 3. 勾選「連線到可能不安全的無線網路或熱點時顯示警告」。

4. 點選「套用」。

5. 再點選「確定」即可。

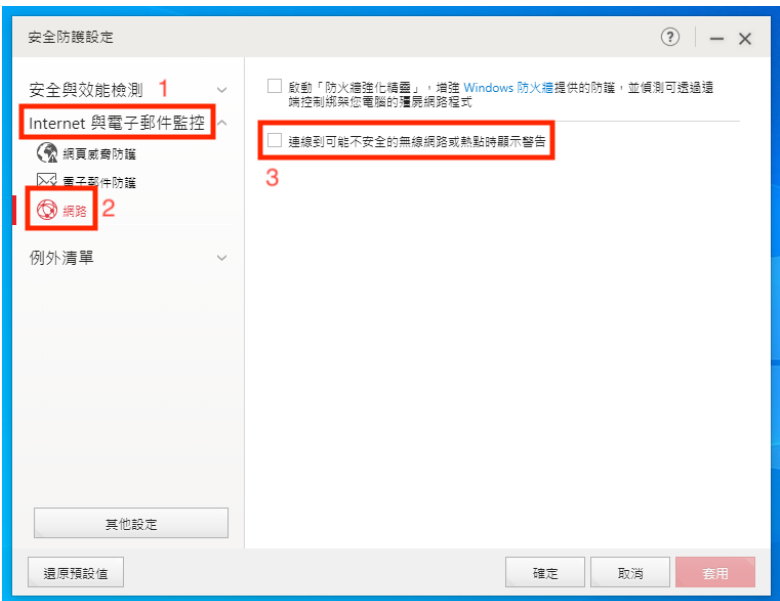

※ 備註:若要取消此功能,取消勾選「連線到可能不安全的無線網路或熱點時

顯示警告」即可。